# MATRÍCULA **ELECTRÓNICA**

Manual do Utilizador

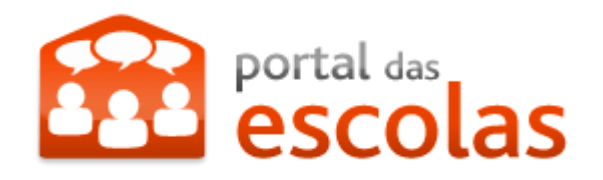

# ÍNDICE

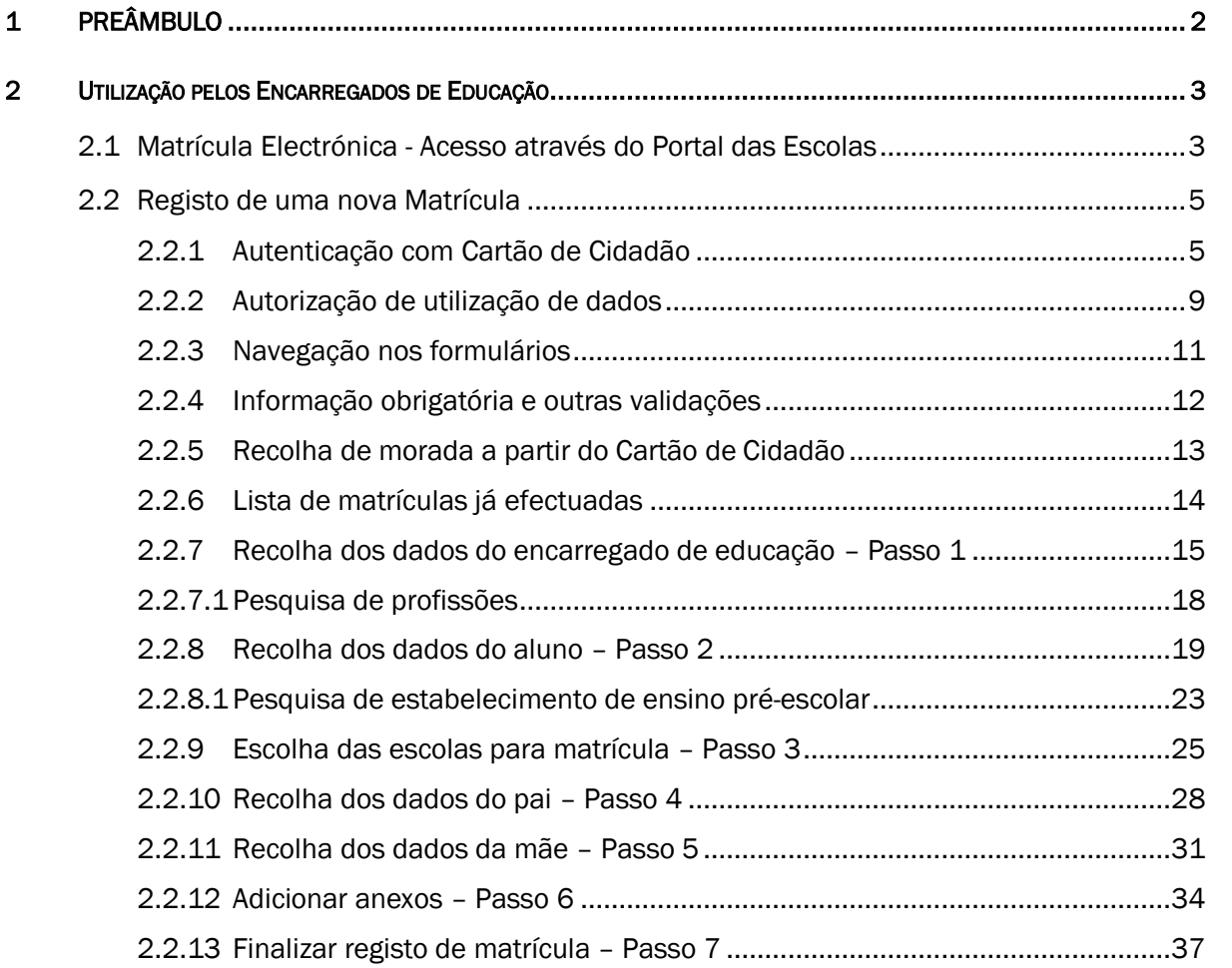

# <span id="page-2-0"></span>1 PREÂMBULO

O Ministério da Educação participa em várias dimensões na dinâmica de modernização administrativa dos serviços públicos promovida pela Agência de Modernização Administrativa.

A iniciativa Matrícula Electrónica é uma dessas vertentes, que tem como objectivo principal a criação do processo individual do aluno que entra no 1<sup>o</sup> ano de escolaridade e que o vai acompanhar ao longo do seu percurso escolar. A iniciativa Matrícula Electrónica está fortemente vinculada ao espírito dos novos serviços electrónicos disponibilizados ao cidadão, nomeadamente o Cartão de Cidadão, um projecto dinamizador de modernização da Administração Pública que, na sua dimensão agregadora, junta num só documento as chaves indispensáveis ao relacionamento rápido e eficaz dos cidadãos com os diferentes serviços públicos. Na sua vertente digital, o Cartão de Cidadão promove o desenvolvimento das transacções electrónicas, dando-lhes segurança na autenticação através de assinatura electrónica. A Matrícula Electrónica é um processo de preenchimento mais expedito, seguro, de fácil monitorização e com permanente disponibilidade.

Para efectuar a Matrícula Electrónica remotamente o Encarregado de Educação e o Aluno a matricular devem possuir Cartão de Cidadão.

Esta inscrição pode ser feita a partir de qualquer local onde exista um computador pessoal com acesso à Internet, requer um leitor de cartões e software do cartão do cidadão (disponível no endereço www.cartaodecidadao.pt), de forma a integrar o mecanismo de autenticação por certificado digital. O Encarregado de Educação poderá ainda realizar a matrícula de modo presencial (em papel), na sede de agrupamento, na escola básica da sua área de residência ou onde exerce a sua actividade profissional.

O acesso à Matrícula Electrónica faz-se através do Portal das Escolas, [www.portaldasescolas.pt](http://www.portaldasescolas.pt/) e na opção "Matricula Electrónica", sendo que a autenticação no Portal das Escolas é feita através do Cartão de Cidadão do Encarregado de Educação.

Os prazos para as matrículas decorrem entre 15 de Abril e 15 de Junho.

O presente documento apresenta um conjunto detalhado de instruções sobre como efectuar os passos necessários para a Matrícula Electrónica no Portal das Escolas. Aconselha-se a sua consulta ao longo do processo de preenchimento do formulário de matrícula.

# <span id="page-3-0"></span>2 UTILIZAÇÃO PELOS ENCARREGADOS DE EDUCAÇÃO

# <span id="page-3-1"></span>2.1 Matrícula Electrónica - Acesso através do Portal das Escolas

O acesso às matrículas electrónicas é feito através do Portal das Escolas [www.portaldasescolas.pt](http://www.portaldasescolas.pt/) e opção "Matrícula Electrónica".

A autenticação no Portal das Escolas é feita através do cartão de cidadão do encarregado de educação.

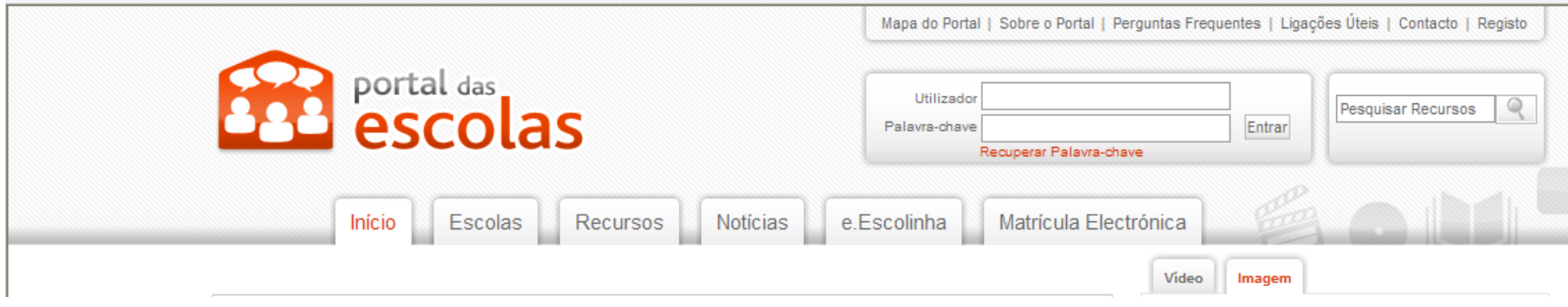

Fig. 1a – Portal das escolas.

Bem-vindo ao Matrícula Electrónica, servico do Ministério da Educação que permite matricular no 1.º ano do 1.º ciclo o/a aluno/a num estabelecimento público de ensino.

Para proceder à matrícula do aluno, deve possuir os Cartões de Cidadão do encarregado de educação e do/a aluno/a a inscrever, bem como os respectivos códigos de autenticação.

A presente aplicação apenas permite realizar a matrícula dos alunos no 1.º ano do 1.º ciclo em estabelecimentos de ensino públicos. Para matrículas em outros anos de escolaridade, para renovações de matrículas ou matrículas em estabelecimentos de ensino privados deverão continuar a ser utilizados os procedimentos habituais.

Para continuar, verifique:

- > Se tem o Software do Cartão de Cidadão instalado. Pode ser descarregado do seguinte endereço http://www.cartaodecidadao.pt
- $\geq$  Se o leitor de Cartão de Cidadão se encontra ligado ao computador
- > Se o Cartão de Cidadão do encarregado de educação se encontra inserido.

#### A configuração recomendada é a seguinte:

> Navegador da internet: Internet Explorer 8.x, Mozilla Firefox 3.6 (seguir as instruções descritas em https://www.portaldocidadao.pt/ccsoftware/Manual\_Cartao\_de\_Cidadao\_v1.24.pdf)

- > Java: JRE 6u24
- > Acrobat: Adobe Reader 9.4
- $\rightarrow$  É necessário também ter Javascript activado e aceitar cookies

Legislação em vigor: Despacho n.º 13170/2009 , Despacho n.º 6258/2011

A data limite para registo de Matriculas é 2011-06-15.

Continuar com Autenticação através do Cartão de Cidadão

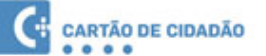

Fig. 1b – Separador Matrícula Electrónica no portal das escolas.

Para informação detalhada acerca de como pode efectuar o preenchimento pode consultar o Manual de Utilizador

Para o esclarecimento de dúvidas no preenchimento, poderá contactar (por telefone, nos dias úteis das 10.00 às 12.30 e das 14.00 às 16.30):

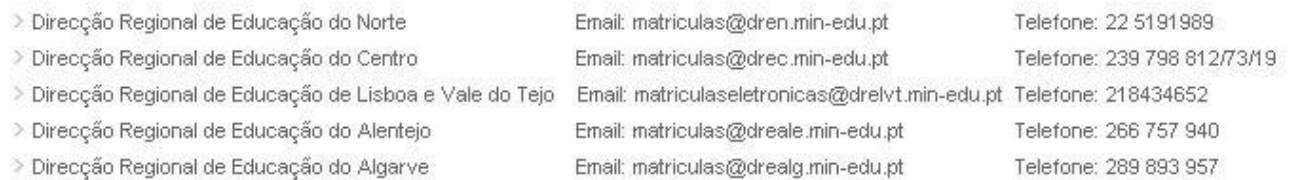

Fig. 1c – Separador Matrícula Electrónica no portal das escolas (ecrã de ajuda) .

# <span id="page-5-0"></span>2.2 Registo de uma nova Matrícula

# <span id="page-5-1"></span>2.2.1 Autenticação com Cartão de Cidadão

Se a autenticação do cartão for bem sucedida serão apresentadas as imagens que se seguem. Para prosseguir, carregar em Autorizar.

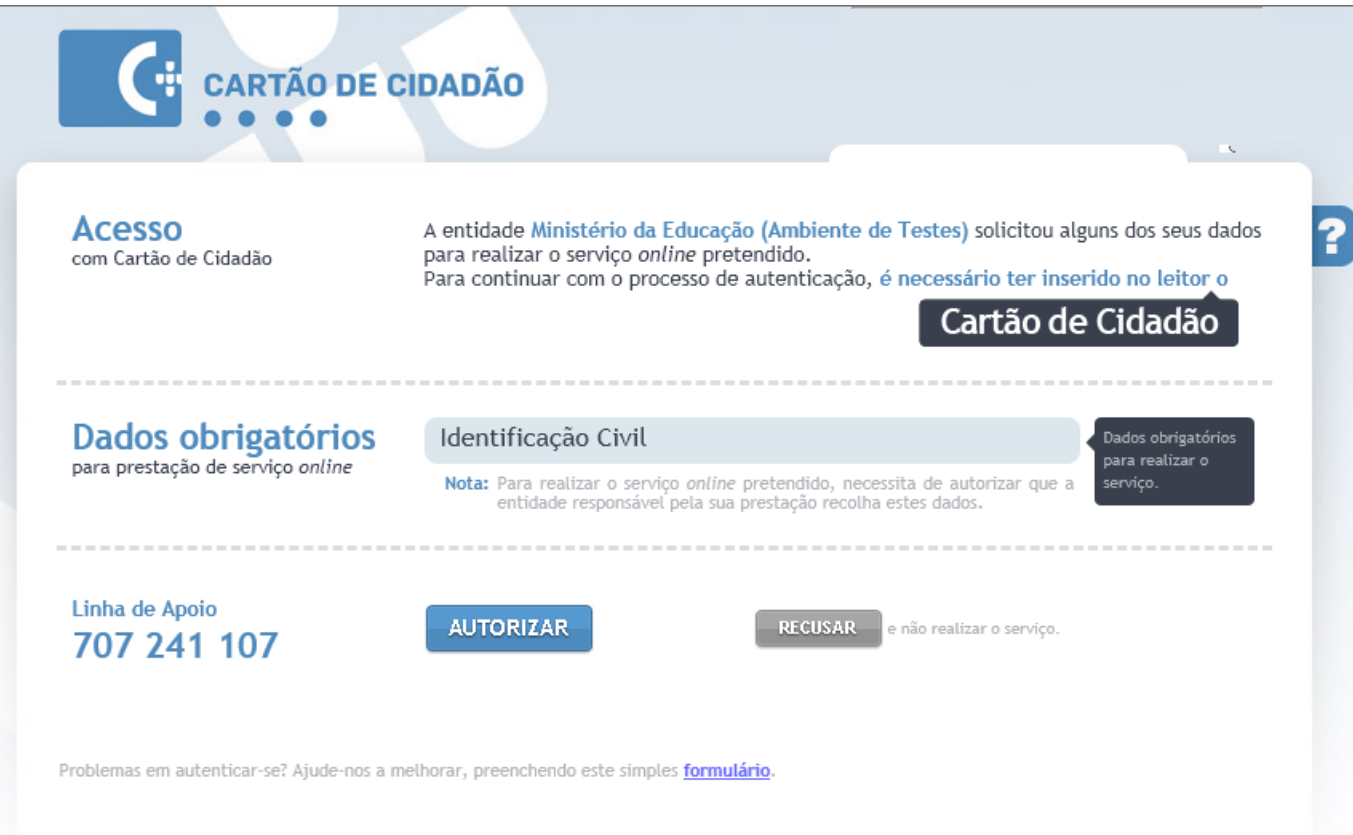

# Fig. 2a – Autorização para utilização do Cartão de Cidadão.

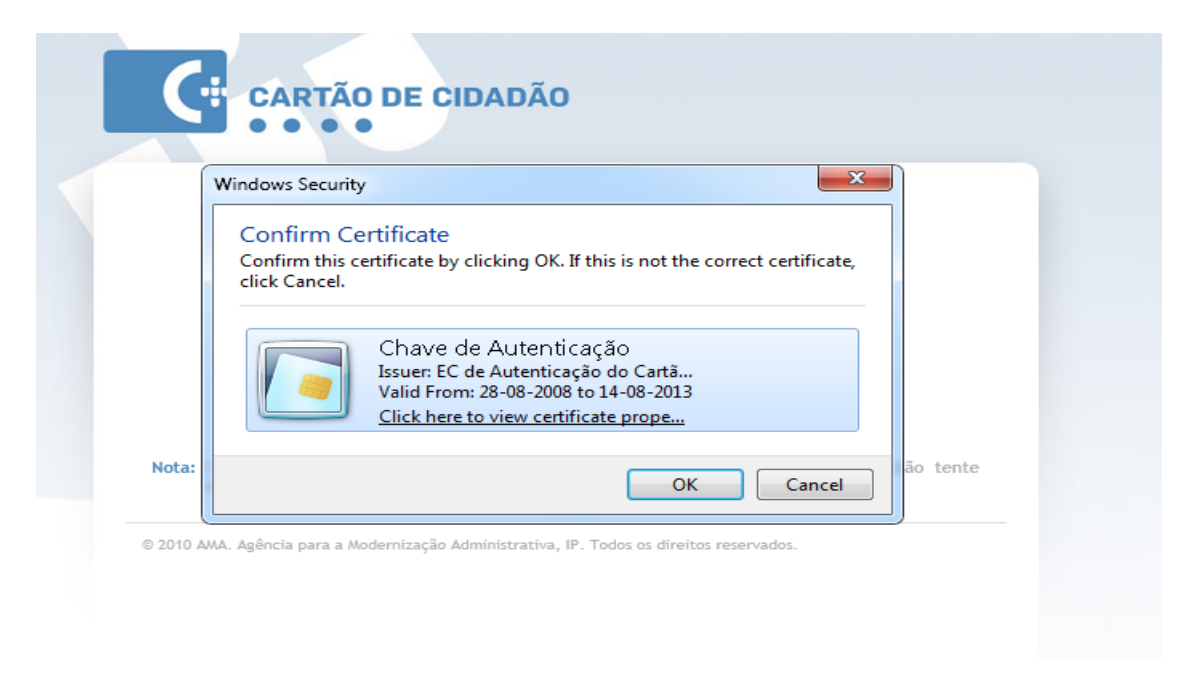

Fig. 2b – Confirmação da chave de autenticação.

Carregue em OK para confirmar a utilização da chave de autenticação.

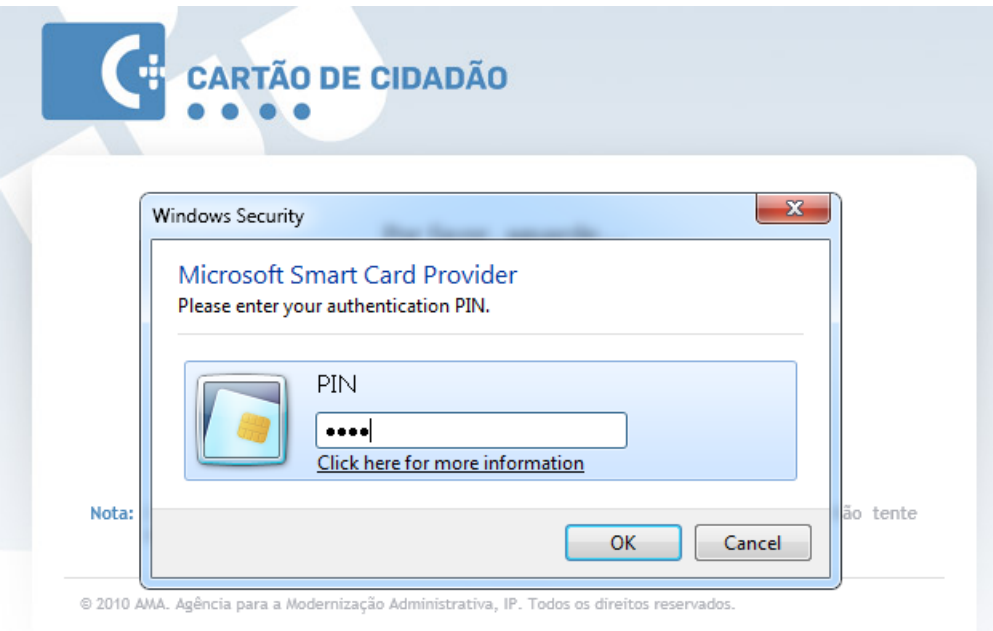

Fig. 2c – Introdução do PIN de autenticação.

Introduza o PIN e carregue em OK.

#### <span id="page-9-0"></span>Matrícula Electrónica » Matrícula Electrónica

Autorização de tratamento de dados pessoais

O utilizador declara autorizar o Ministério da Educação, através do Gabinete de Estatística e Planeamento da Educação, a tratar, para fins de processamento de candidatura de matrícula num estabelecimento público de ensino, os dados do encarregado de educação do/a aluno/a a matricular. do/a aluno/a a matricular, do pai do/a aluno/a a matricular e da mãe do/a aluno/a a matricular, designadamente os seguintes:

-Nome próprio: Apelido(s): -Sexo: -Data de nascimento: -Número do documento de identificação civil: -País de nascimento: -Nacionalidade: -Morada de residência: -Profissão: -Situação no emprego; -Habilitacões literárias: -Morada do local de trabalho: -Correio electrónico: -Pelo menos um contacto telefónico.

Para além dos dados referidos, o utilizador declara autorizar o Ministério da Educação a tratar, para fins de processamento de candidatura de matrícula num estabelecimento de ensino público, os dados do/a aluno/a a matricular, designadamente os seguintes:

-Cartão do Utente do Servico Nacional de Saúde; -Número de Identificação da Segurança Social; -Escalão da Accão Social Escolar: -Número de Identificação Fiscal; -Número da Caixa Geral de Aposentações: -Tem as vacinas em dia?; -Tem computador em casa?; -Tem acesso à Internet?: -Tem necessidades educativas especiais?: -Necessita de apoio social escolar?; -Recebe Ahono de Família?

#### Fig. 3a – Declaração de autorização.

Importa frisar que os dados 'nome próprio', 'apelido(s)', 'sexo', 'data de nascimento', 'número do documento de identificação civil', 'Número de ldentificação Fiscal', 'naturalidade', 'nacionalidade' e 'morada de residência' são recolhidos, no caso do encarregado de educação do/a aluno/a a matricular e do/a aluno/a a matricular, dos Cartões de Cidadão do encarregado de educação do/a aluno/a a matricular e do/a aluno/a a matricular e automaticamente processados pelo Ministério da Educação.

O utilizador autoriza, adicionalmente, o tratamento dos dados pessoais pelo Gabinete de Estatística e Planeamento da Educação para o processamento e identificação de matérias relativas à candidatura de matrícula do/a aluno/a, bem como para a resposta a questões que possam ser colocadas, a eventual realização de questionários,a produção de informação estatística e a disponibilização de informação considerada relevante para efeitos de processo de candidatura do/a aluno/a a matricular.

O utilizador declara e garante que os dados fornecidos são verdadeiros, exactos e actualizados.

O utilizador declara e autoriza o Ministério da Educação, através do Gabinete de Estatística e Planeamento da Educação, a proceder ao tratamento de dados pessoais nos termos acima descritos.

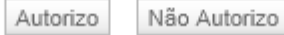

Fig. 3b – Declaração de autorização (continuação).

Para autorizar o tratamento de dados recolhidos através do formulário de matrícula nos termos descritos, deverá pressionar o botão "Autorizo."

# <span id="page-11-0"></span>2.2.3 Navegação nos formulários

A navegação no processo de matrícula é facilitada através de um conjunto de passos visível no topo do formulário.

No primeiro passo devem ser introduzidos os dados relativos ao encarregado de educação.

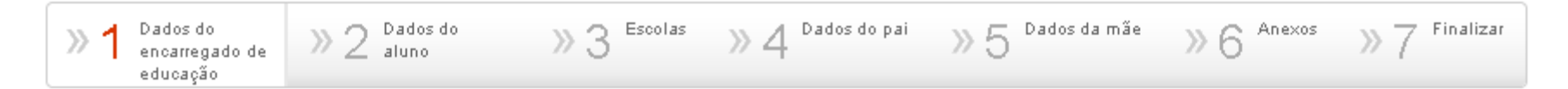

#### Fig. 4ª. Passos do formulário de matrícula.

Na parte inferior do formulário são disponibilizados botões que, por exemplo, permitem voltar à lista de matrículas ou gravar e avançar para o passo seguinte.

Gravar e passo anterior

Voltar ao inicio

Gravar e passo seguinte

Fig. 4b. Botões de navegação inferior.

# <span id="page-12-0"></span>2.2.4 Informação obrigatória e outras validações

Todos os campos assinalados com um asterisco (\*) a vermelho são de preenchimento obrigatório.

Nome Próprio\*

Fig. 5a – Exemplo de um campo de preenchimento obrigatório.

Caso o utilizador tente avançar para um passo seguinte sem preencher um campo de preenchimento obrigatório será apresentada uma mensagem de erro no topo da página e junto ao campo.

Os campos assinalados com asterisco (\*) são de preenchimento obrigatório

Existem erros de preenchimento do formulário. Queira, por favor, rever os dados errados assinalados

Fig. 5b – Mensagem de erro no topo do formulário

Este campo é de preenchimento obrigatório Morada\*

Fig. 5c – Mensagem de erro junto ao campo

#### 2.2.5 Recolha de morada a partir do Cartão de Cidadão

<span id="page-13-0"></span>Porque a morada é uma das informações guardadas no Cartão de Cidadão, o preenchimento automático do formulário com estes dados deve ser feito pressionando o botão "Obter dados de morada do Cartão de Cidadão".

Obter dados de morada do Cartão de Cidadão

Fig. 6a - Botão para obtenção da morada a partir do Cartão de Cidadão.

Ao seleccionar este botão será mostrada uma caixa de diálogo solicitando o código PIN para acesso aos dados da morada.

Este código é disponibilizado junto aos restantes códigos disponibilizados com o Cartão de Cidadão.

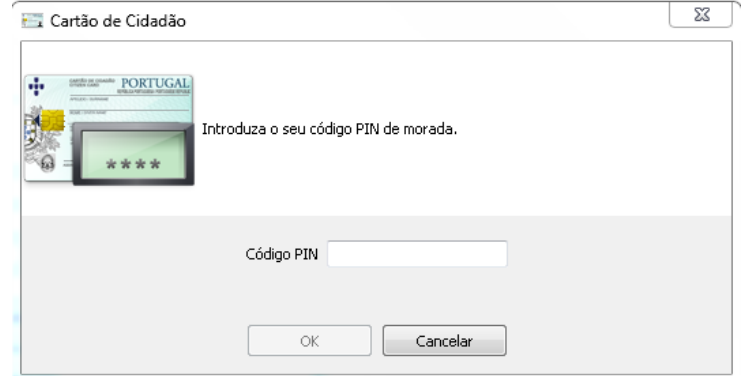

Fig. 6b – Introdução do PIN de morada do Cartão de Cidadão.

Caso exista uma falha de comunicação com o Cartão de Cidadão será mostrada uma mensagem de erro, conforme a imagem que se segue:

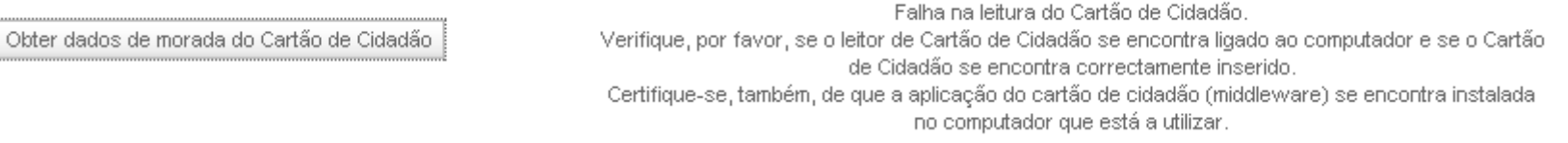

Fig. 6c – Erro por falha de comunicação com o Cartão de Cidadão.

# 2.2.6 Lista de matrículas já efectuadas

<span id="page-14-0"></span>Um encarregado de educação pode matricular vários educandos sob sua tutela. Para o efeito é disponibilizada a lista de matrículas com as várias matrículas efectuadas.

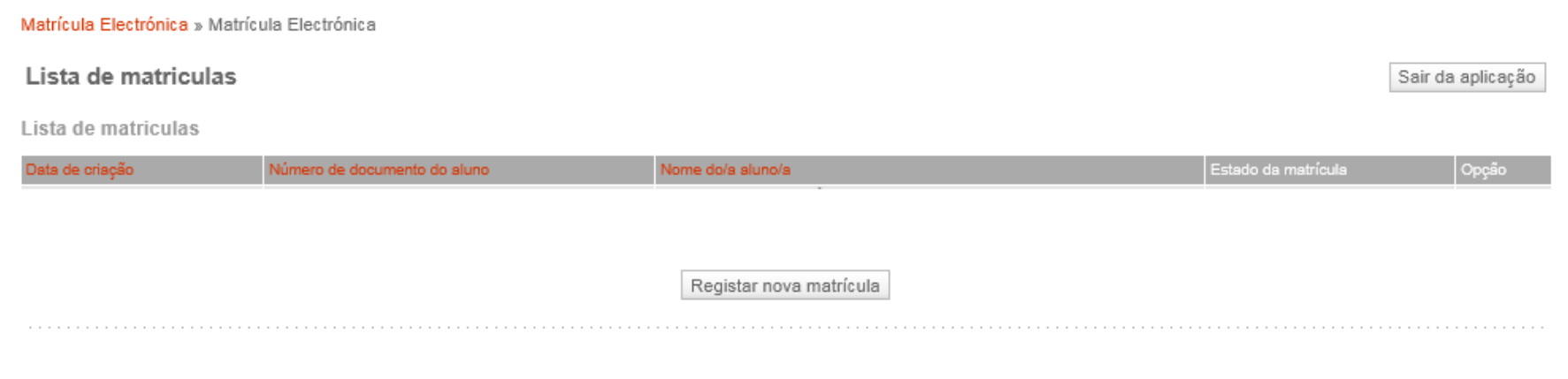

Fig. 7 – Lista de matrículas efectuadas.

# <span id="page-15-0"></span>2.2.7 Recolha dos dados do encarregado de educação – Passo 1

No primeiro passo deverão ser introduzidos os dados do encarregado de educação.

# Dados do Encarregado de Educação

Os campos assinalados com asterisco (\*) são de preenchimento obrigatório

Dados Pessoais

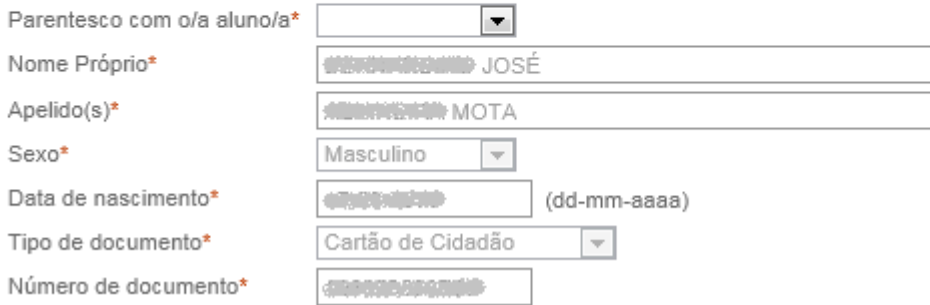

# Fig. 8a – Dados pessoais.

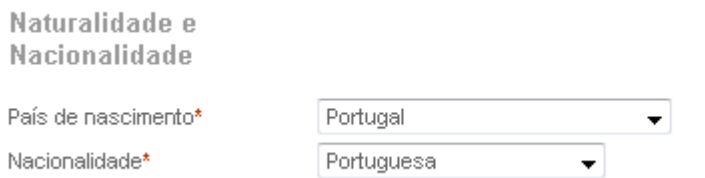

### Fig. 8b – Naturalidade e nacionalidade.

#### Morada de residência

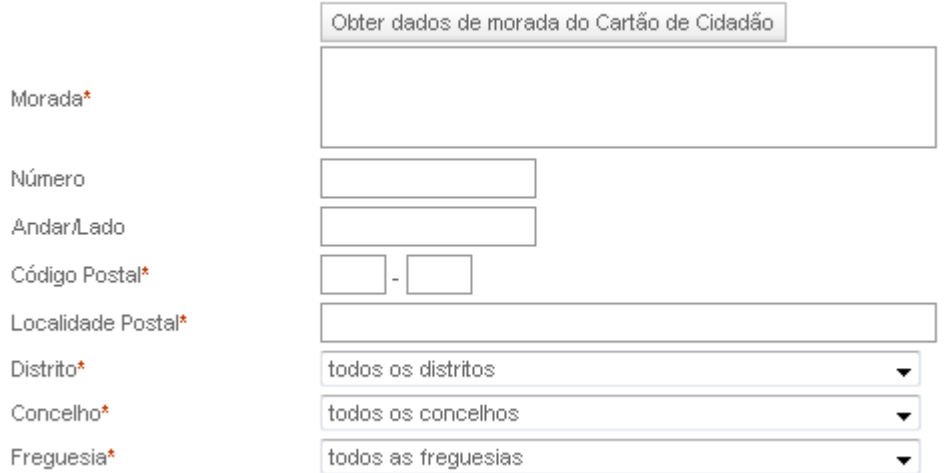

Fig.8c – Morada de residência. É possível preencher automaticamente estes dados através do Cartão de Cidadão, necessitando do PIN associado para este efeito. Para carregar os dados da morada, pressione o botão "Obter dados de morada do Cartão de Cidadão"

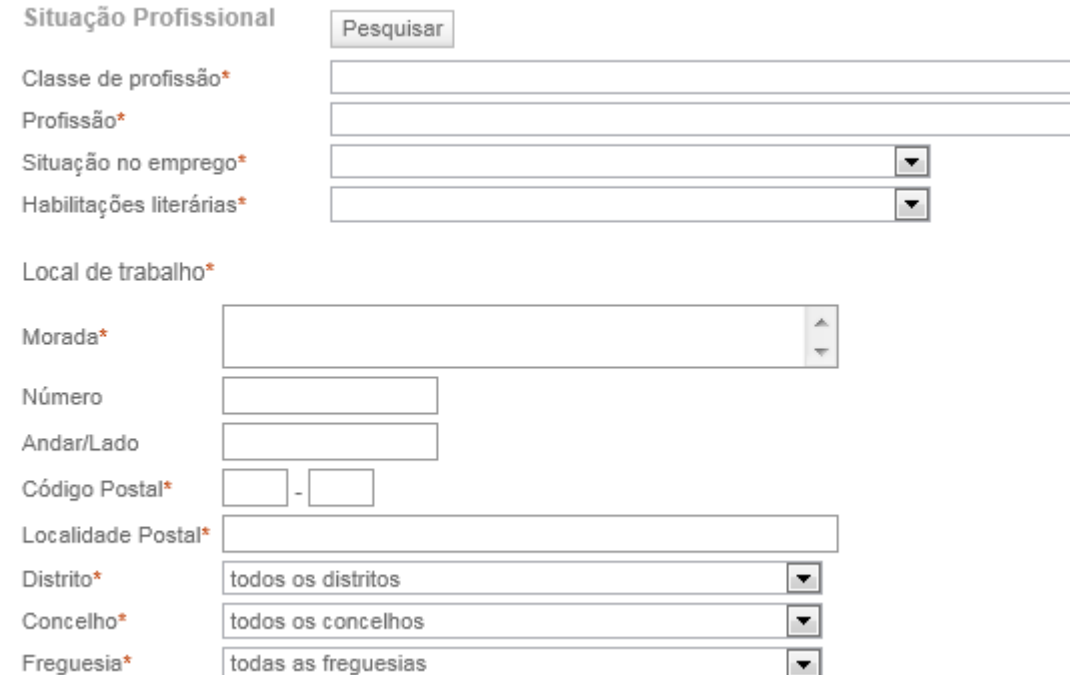

# Fig. 8d – Situação profissional. O preenchimento destes campos pode ser feito através do processo explicado no ponto 2.2.7.1

Contactos

Correio electrónico

Pelo menos um dos contactos telefónicos é de preenchimento obrigatório\*

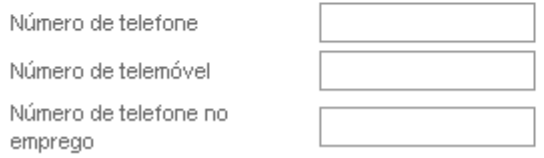

# Fig. 8e – Contactos.

 $\frac{1}{\sqrt{2}}$ 

# 2.2.7.1 Pesquisa de profissões

<span id="page-18-0"></span>A pesquisa das profissões existente tem por base a tabela de profissões do Instituto Nacional de Estatística (INE). Para aceder a esta pesquisa deverá seleccionar o botão Pesquisar que se encontra junto à área da Situação Profissional do Encarregado de Educação.

Matrícula Electrónica » Matrícula Electrónica

#### Pesquisa de Profissões

Indique o texto que pretende pesquisar. Deve colocar no mínimo 3 letras.

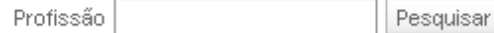

#### Pesquisa de Profissões

Indique o texto que pretende pesquisar. Deve colocar no mínimo 3 letras.

Profissão prof Pesquisar

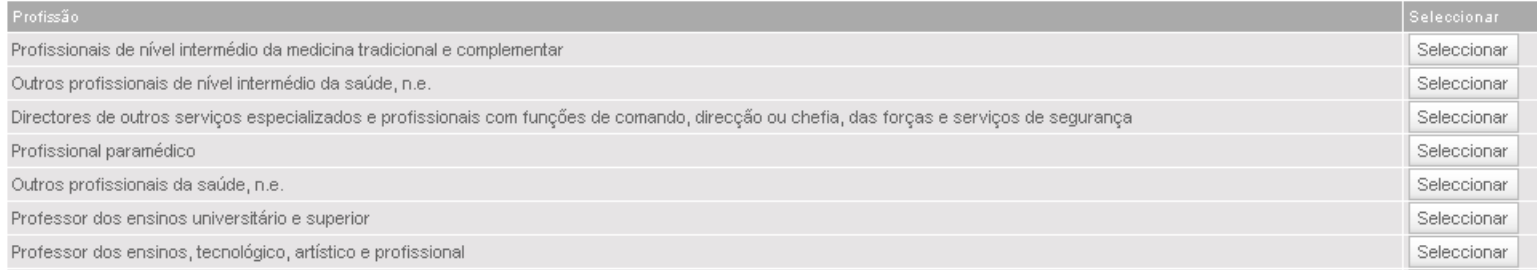

#### Fig. 9. Pesquisa de profissões e resultados possíveis para a palavra "prof"

# 2.2.8 Recolha dos dados do aluno – Passo 2

<span id="page-19-0"></span>É possível obter os do aluno dados a partir do Cartão de Cidadão do aluno, para o efeito introduza o cartão de cidadão do aluno no leitor e seleccione o botão "Obter dados pessoais do Cartão de Cidadão".

# Dados do aluno

Os campos assinalados com asterisco (\*) são de preenchimento obrigatório

#### Dados Pessoais

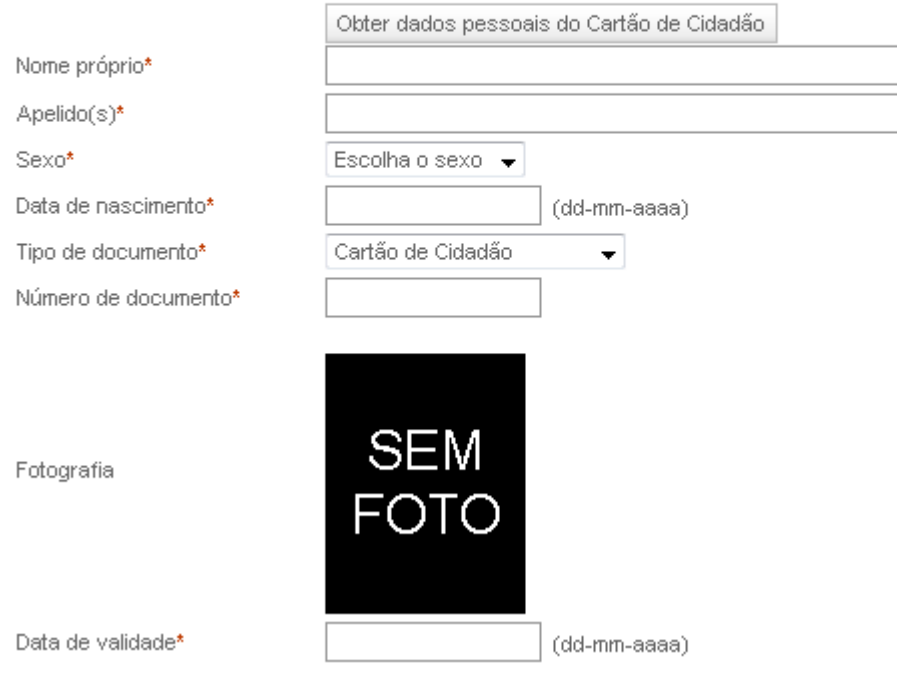

Fig. 10a – Introdução dos dados pessoais do aluno.

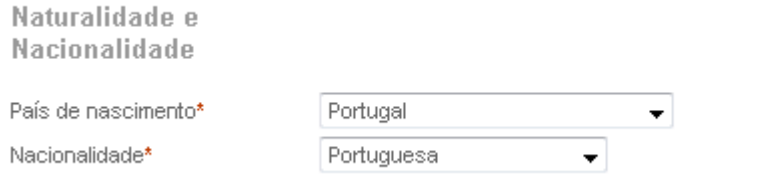

#### Fig. 10b – Dados relativos à naturalidade e nacionalidade do aluno.

Morada de residência

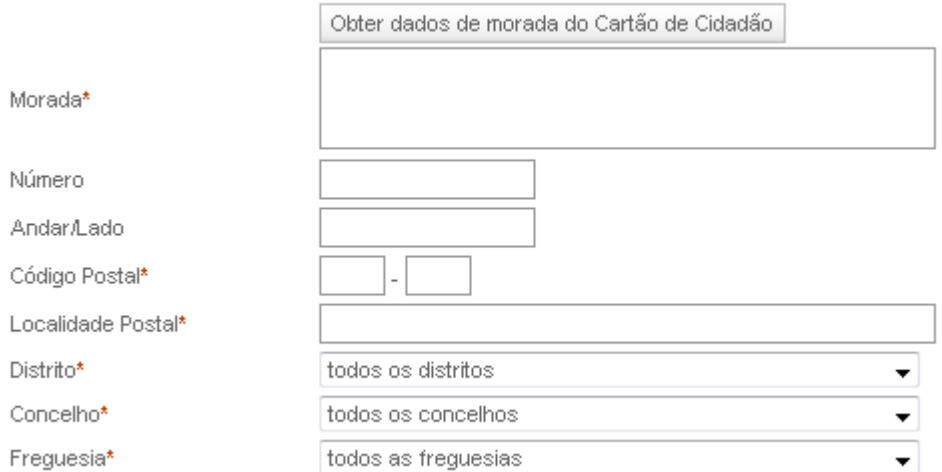

Fig. 10c – Dados de residência do aluno.

É possível obter estes dados a partir do Cartão de Cidadão do aluno sendo necessário apenas o PIN de morada, depois seleccione o botão "Obter dados de morada do Cartão de Cidadão".

#### Contactos

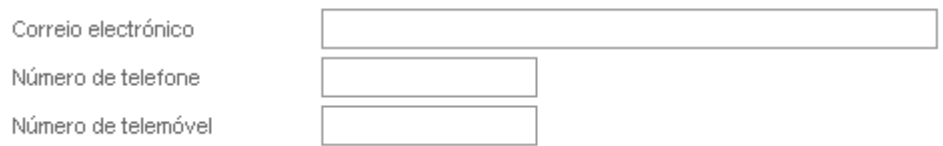

Fig. 10d – Contactos do aluno. Nenhum dos campos é de preenchimento obrigatório

Outros elementos de identificação

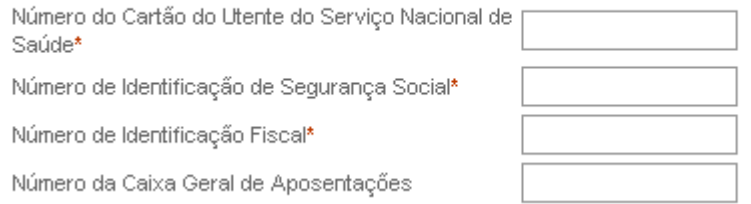

# Fig. 10e – Outros elementos de identificação do aluno.

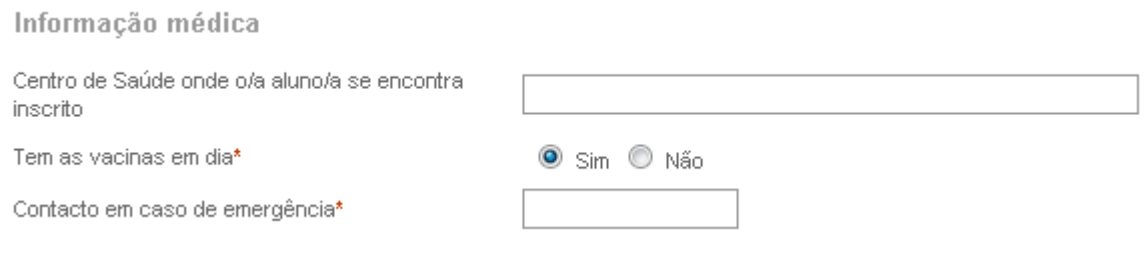

Fig. 10f – Informação médica relativa ao aluno.

#### Educação pré-escolar

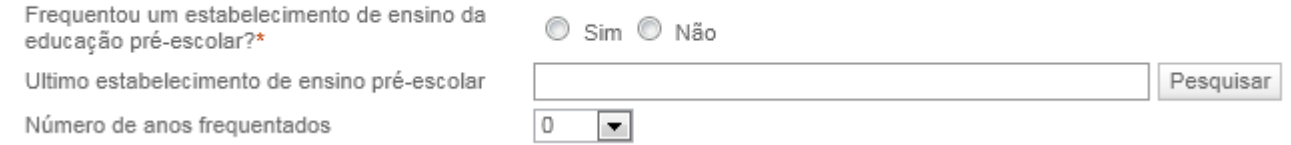

# Fig. 10g - Informação sobre o último estabelecimento de educação pré-escolar frequentado. O preenchimento deste campo é detalhado no ponto 2.2.8.1 do manual

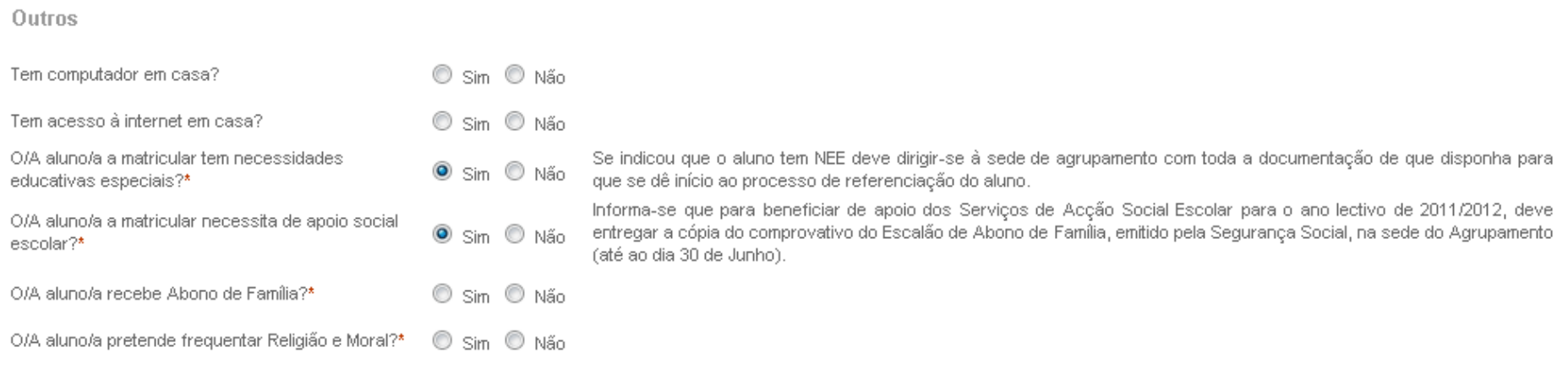

# Fig. 10h – Outros dados de caracterização do aluno.

# <span id="page-23-0"></span>2.2.8.1 Pesquisa de estabelecimento de ensino pré-escolar

Ao carregar no botão Pesquisar junto ao estabelecimento da educação pré-escolar é possível pesquisar e seleccionar os estabelecimentos existentes por distrito, concelho e freguesia ou por designação, conforme a imagem que se segue:

# Pesquisar estabelecimento de ensino da educação pré-escolar

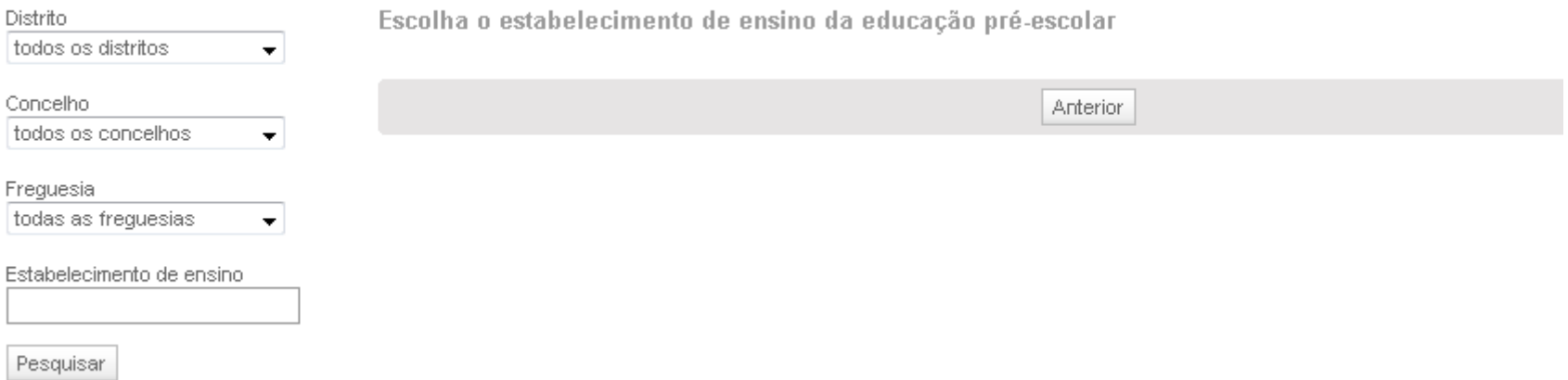

Fig. 11a – Pesquisa do estabelecimento de educação e de ensino pré-escolar.

#### Pesquisar estabelecimento de ensino da educação pré-escolar

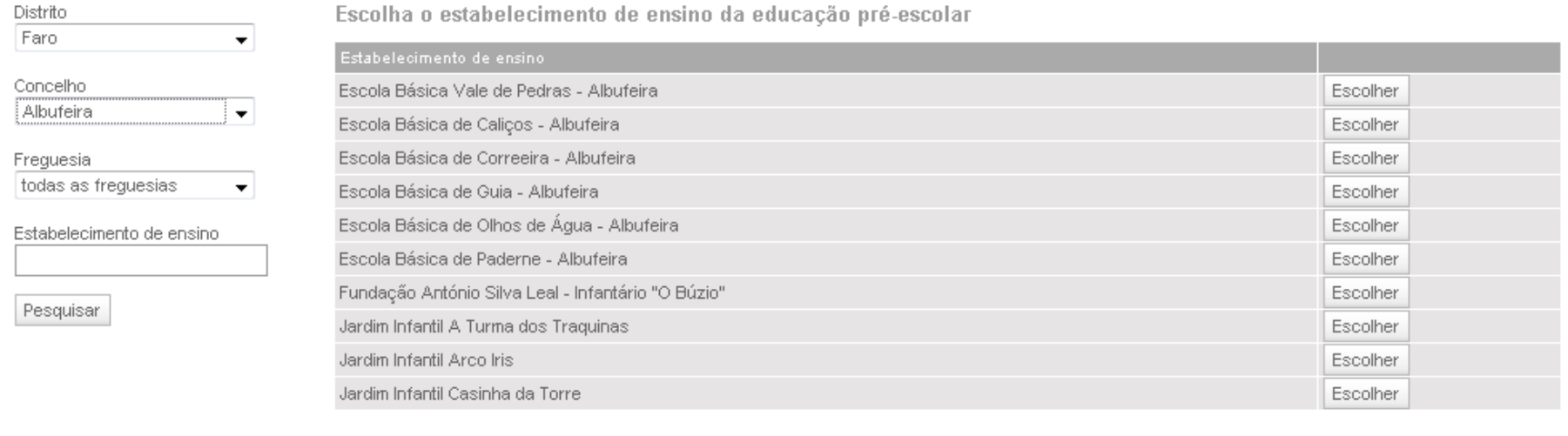

<<anterior 1/2 seguinte>> 18 estabelecimentos de ensino encontrados

Fig. 11b – Resultados da pesquisa dos estabelecimentos do concelho de Albufeira.

Os resultados da pesquisa podem ser apresentados em várias páginas. O botão Escolher permite seleccionar o estabelecimento pretendido.

<span id="page-25-0"></span>Neste passo é possível pesquisar, seleccionar e confirmar os 5 (cinco) estabelecimentos de educação em que deseja matricular o educando.

# Escolher os estabelecimentos de ensino

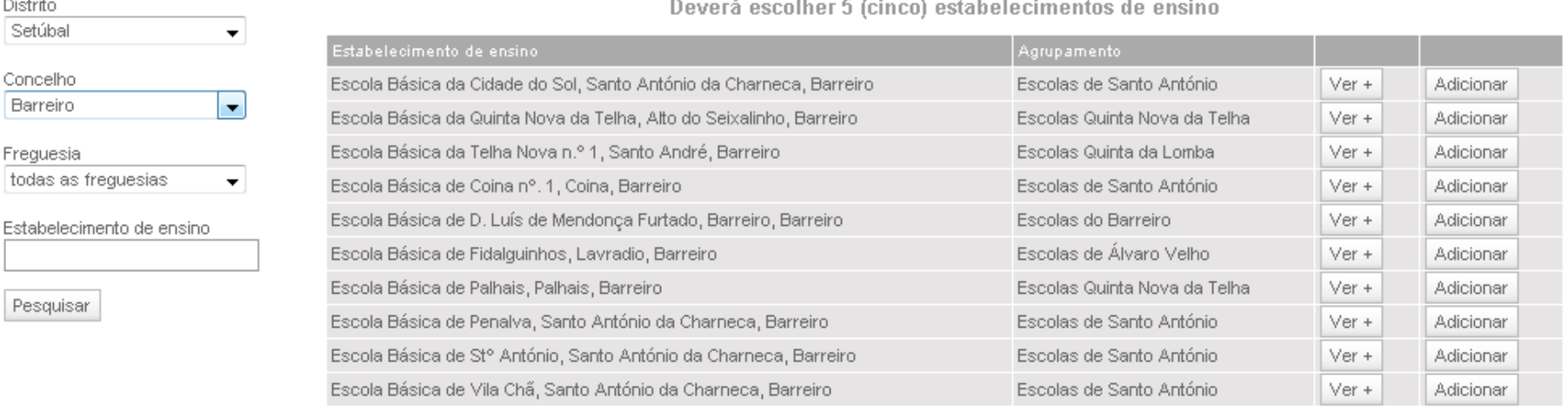

and the control

<<anterior 1/3 seguinte>> 21 estabelecimentos de ensino encontrados

Fig. 12a – Resultado da pesquisa de estabelecimentos do concelho do Barreiro.

Para seleccionar os estabelecimentos o encarregado de educação deverá carregar no botão Adicionar. A partir do momento que tenha adicionado pelo menos uma escola, passa a ser possível indicar se o aluno tem irmãos a frequentar esse estabelecimento de ensino, ou não. Por defeito a opção "Não" está seleccionada.

O botão Ver + permite aceder aos detalhes do estabelecimento e confirmar se de facto corresponde ao estabelecimento pretendido.

**College** 

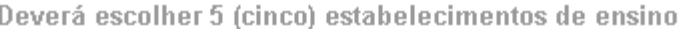

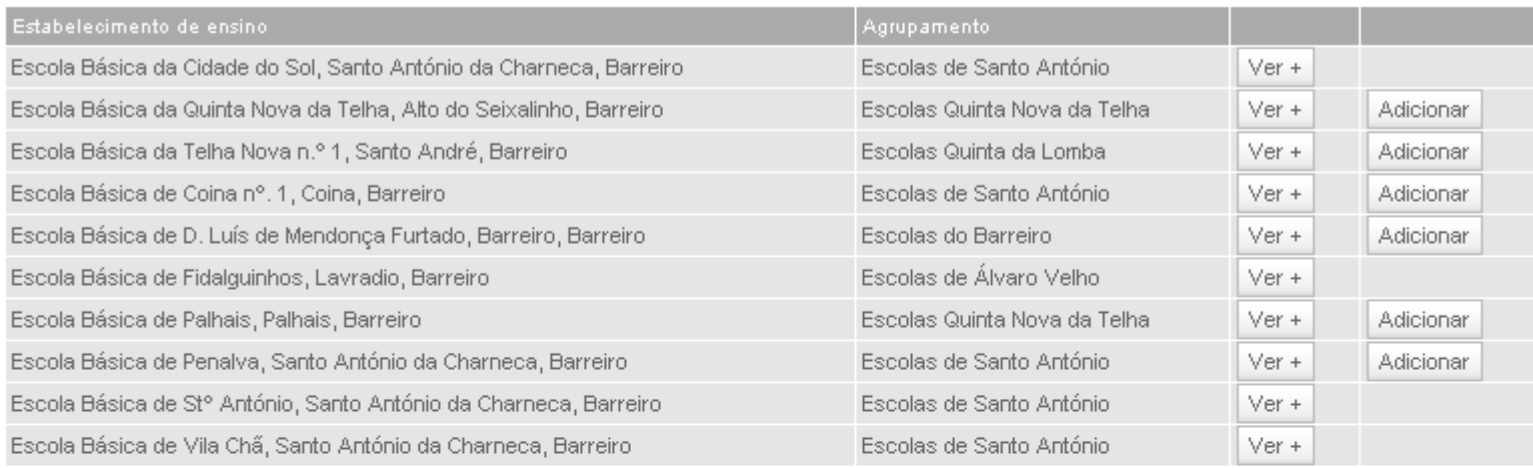

#### <<anterior 1/3 seguinte>>

21 estabelecimentos de ensino encontrados

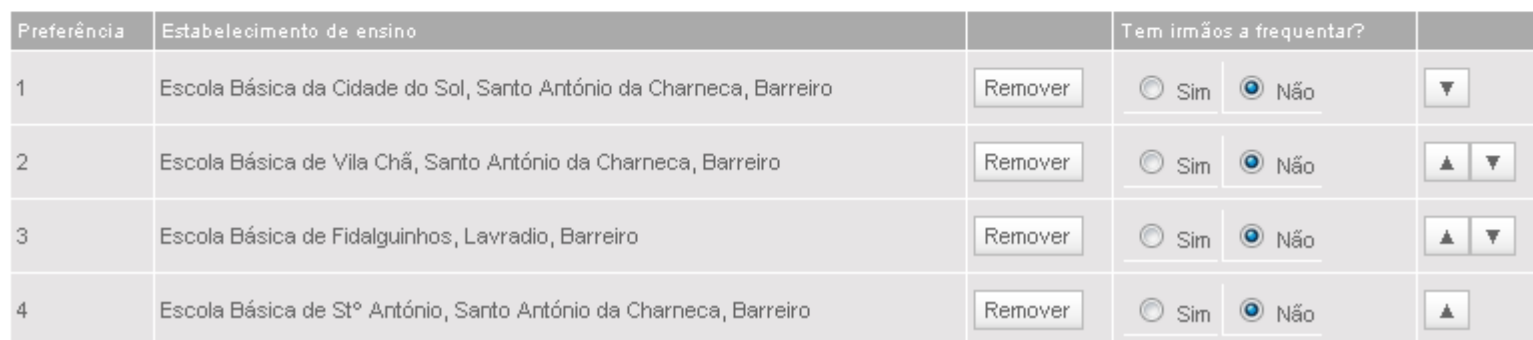

. . . . . . . . . . . . . . . . . . . .

Fig. 12b – Exemplo de preenchimento com 4 estabelecimentos seleccionados. As setas na coluna mais à direita permitem a reordenação das preferências. A coluna "Tem irmãos a frequentar?" permite indicar, por estabelecimento de ensino, se o aluno já tem irmãos a frequentar a escola escolhida.

As escolas que na primeira das figuras acima já não têm botão de "Adicionar" disponível na coluna mais à direita, correspondem àquelas que já foram seleccionadas como preferências para a matrícula.

#### Deverá escolher 5 (cinco) estabelecimentos de ensino

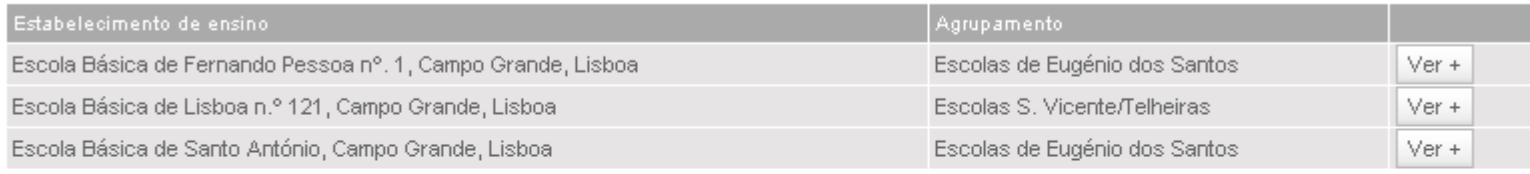

#### <<anterior 1/1 seguinte>>

3 estabelecimentos de ensino encontrados

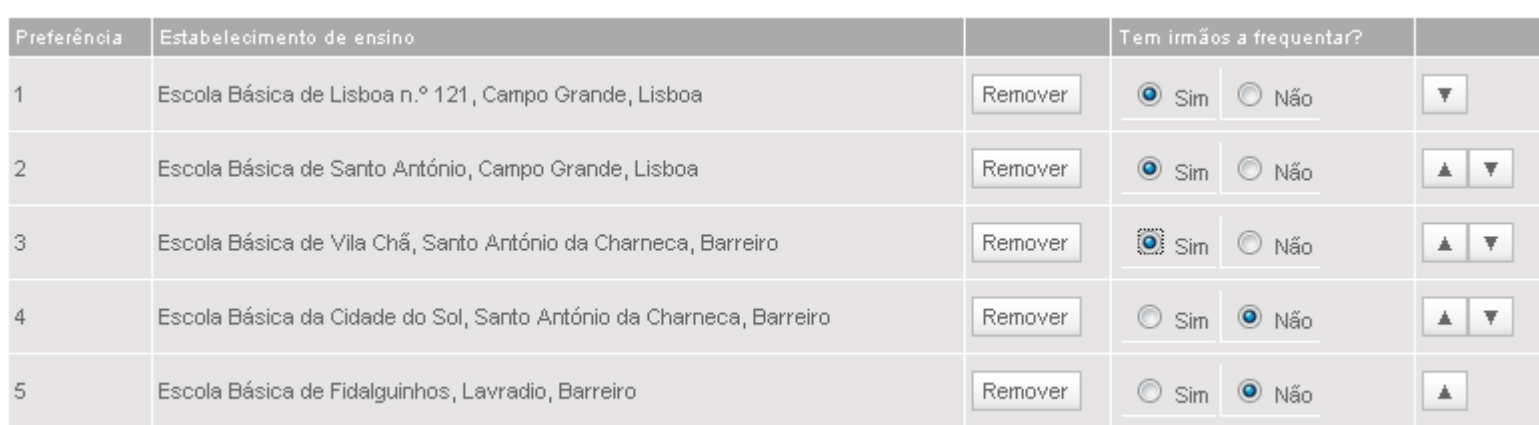

#### Fig. 12c – Preenchimento com os 5 estabelecimentos de ensino

# 2.2.10 Recolha dos dados do pai – Passo 4

<span id="page-28-0"></span>Neste passo é solicitada a introdução dos dados do pai. Caso não pretenda introduzir os dados relativos ao pai, deverá indicar qual o motivo.

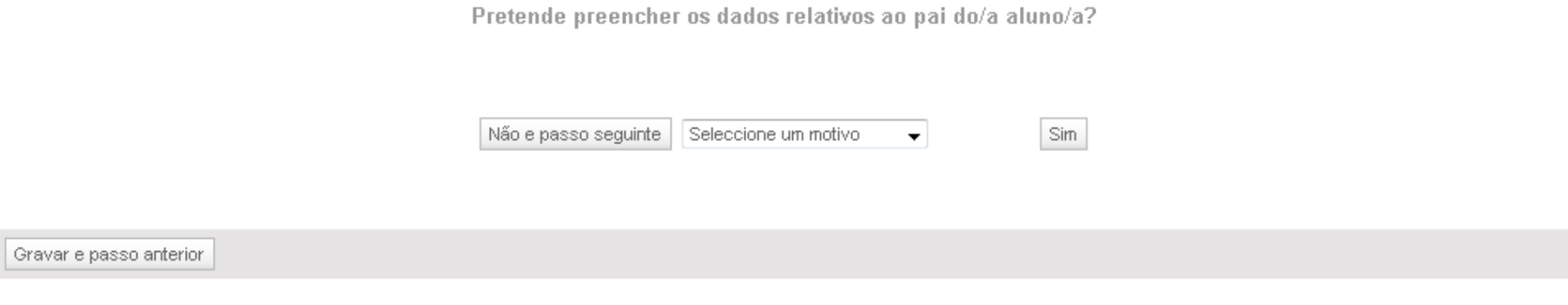

# Fig. 13a – Início do preenchimento de dados do pai

Dados Pessoais

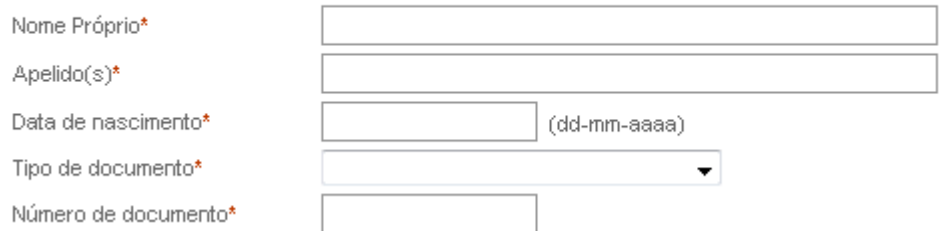

# Fig. 13b – Dados pessoais do pai

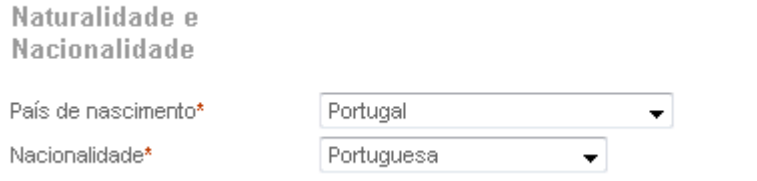

# Fig. 13c – Naturalidade e nacionalidade do pai

Morada de residência

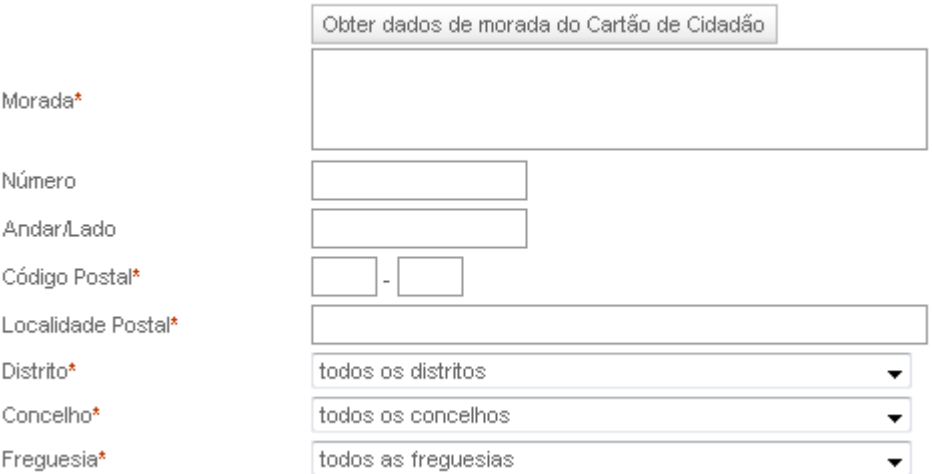

Fig. 13d – Residência do pai. É possível obter estes dados a partir do Cartão de Cidadão do pai sendo necessário o respectivo PIN. Utilize o botão "Obter dados de morada do Cartão de Cidadão" para este efeito.

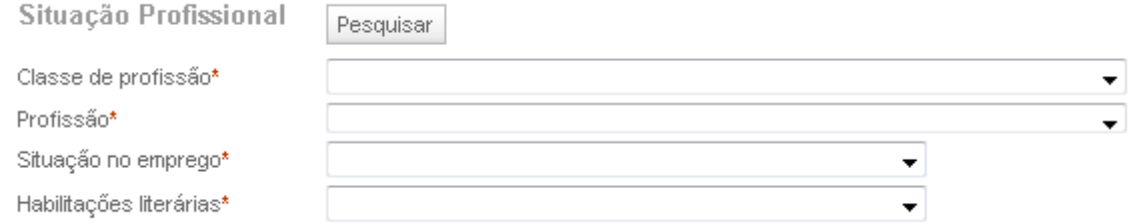

Fig. 13e – Situação profissional do pai. O preenchimento destes campos pode ser feito através do processo explicado no ponto 2.2.7.1 do Manual.

Contactos Correio electrónico

Pelo menos um dos contactos telefónicos é de preenchimento obrigatório\*

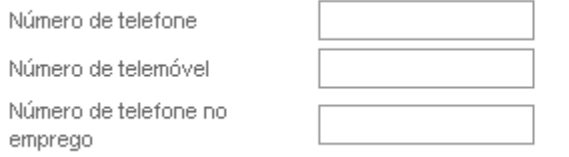

# Fig. 13f – Contactos do pai

# <span id="page-31-0"></span>2.2.11 Recolha dos dados da mãe – Passo 5

Neste passo é solicitada a introdução dos dados da mãe. Caso não pretenda introduzir os dados relativos à mãe, deverá indicar qual o motivo.

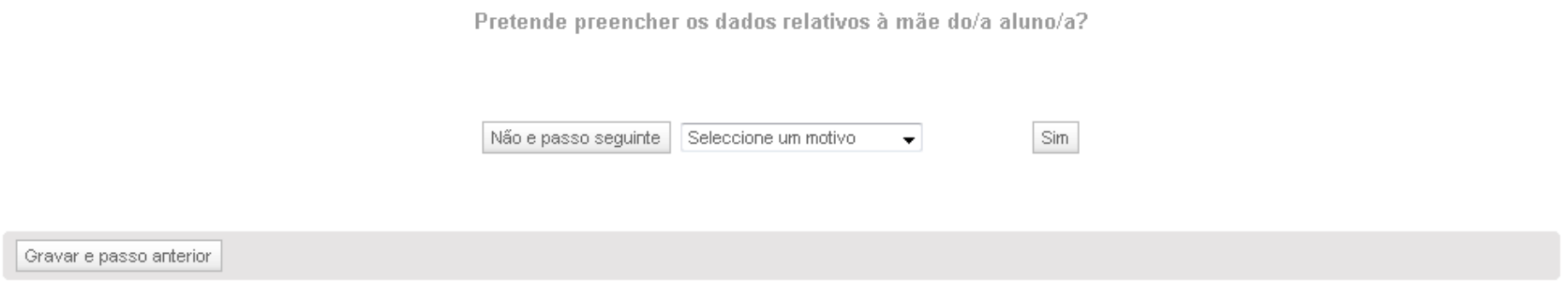

## Fig. 14a – Início do preenchimento de dados da mãe

Dados Pessoais

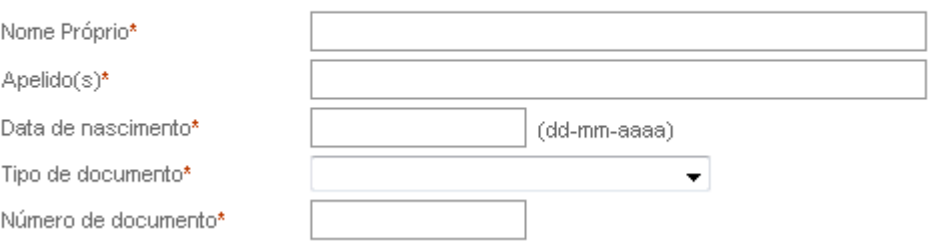

#### Fig. 14b – Dados pessoais da mãe

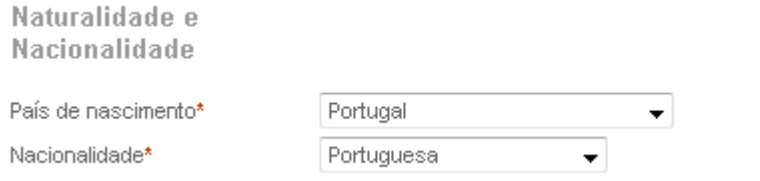

### Fig. 14c – Naturalidade e nacionalidade da mãe

Morada de residência

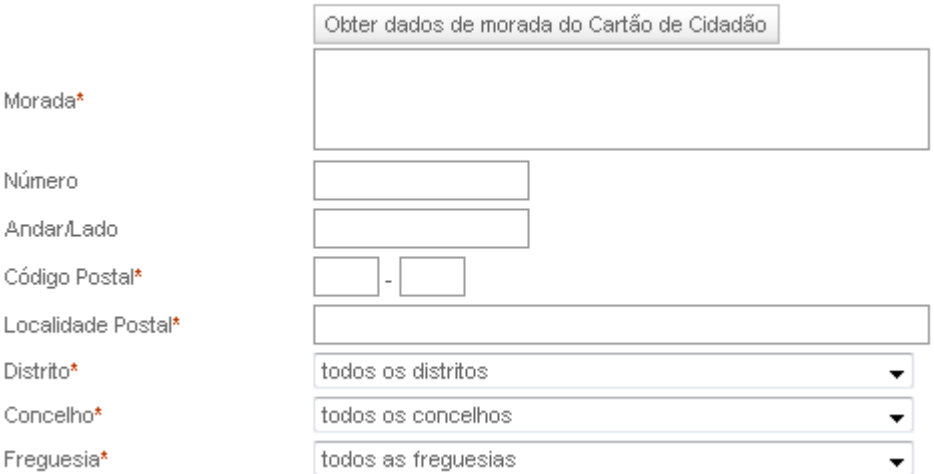

Fig. 14d – Residência da mãe. É possível obter estes dados a partir do Cartão de Cidadão da mãe sendo necessário os respectivos PIN. Utilize o botão "Obter dados de morada do Cartão de Cidadão" para este efeito.

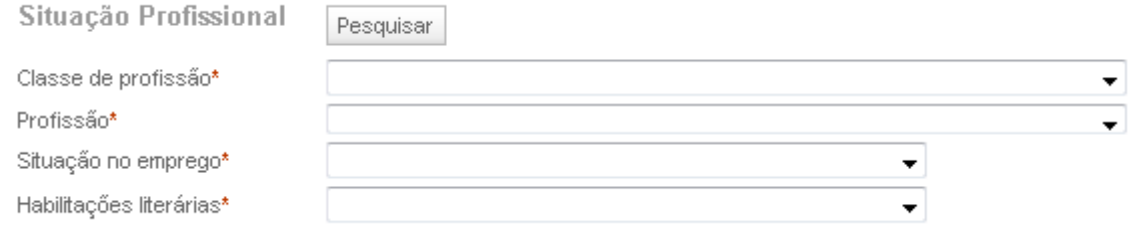

Fig. 14e – Situação profissional da mãe. O preenchimento destes campos pode ser feito através do processo explicado no ponto 2.2.7.1 do Manual.

Contactos Correio electrónico

Pelo menos um dos contactos telefónicos é de preenchimento obrigatório\*

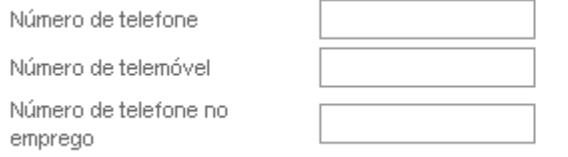

# Fig. 14f – Contactos da mãe

# <span id="page-34-0"></span>2.2.12 Adicionar anexos – Passo 6

O passo seguinte prevê a submissão de outros documentos necessários ao processo de matrícula, sob forma digital. Para adicionar um documento deverá pressionar o botão "Adicionar anexo".

# Lista de anexos

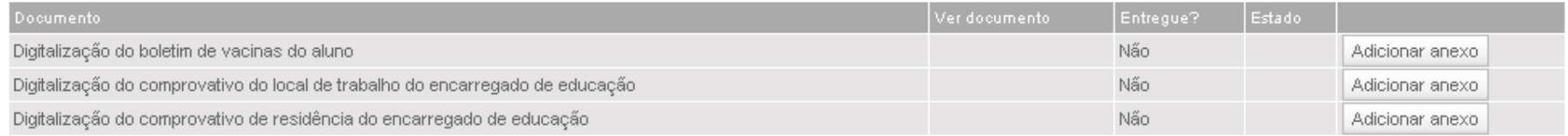

# Fig. 15a – Anexos ao processo de matrícula

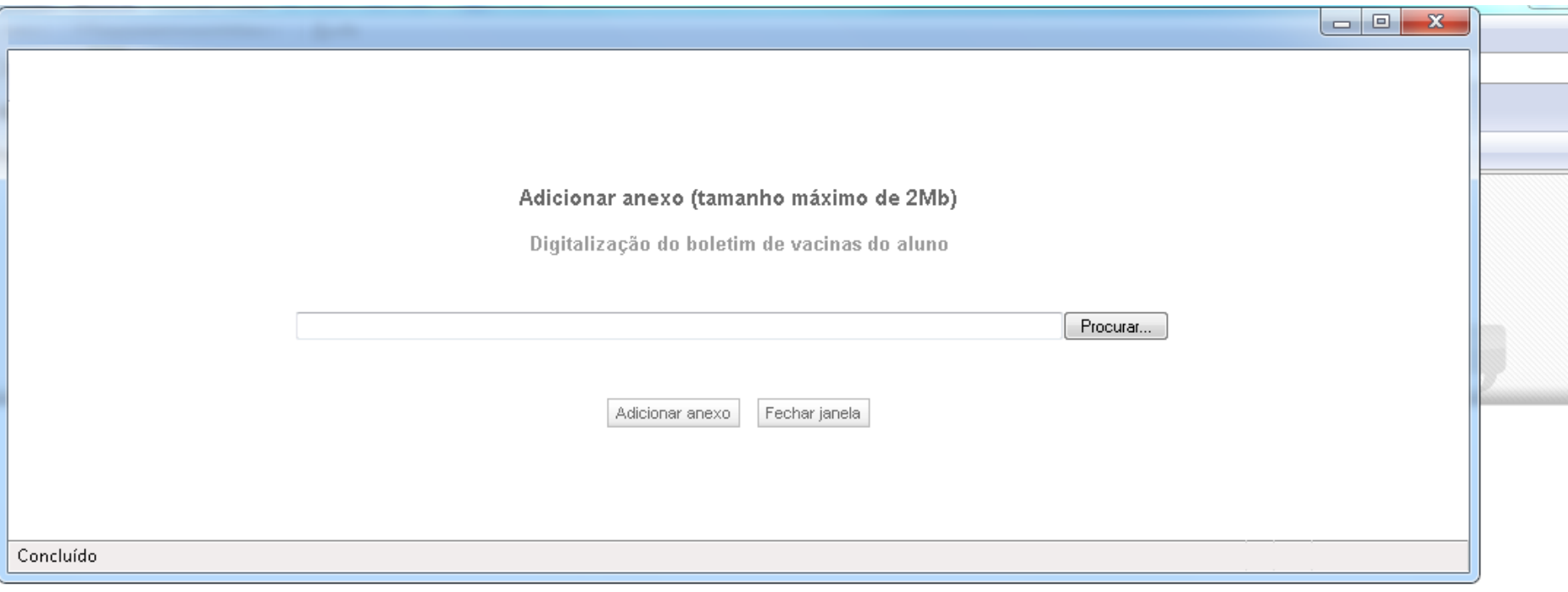

#### Lista de anexos

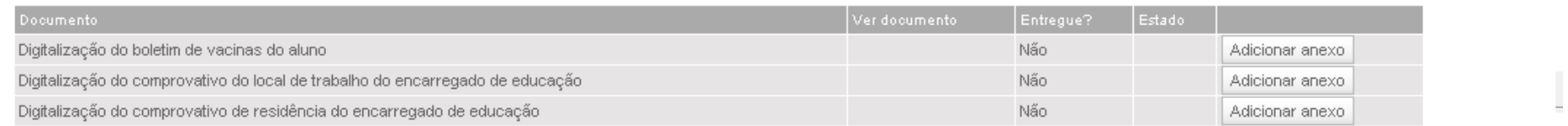

Fig. 15b – O anexo a carregar para o processo deverá ter um tamanho máximo de 2MB. Depois de procurar o ficheiro a anexar deverá pressionar o botão "Adicionar anexo" para que o documento seja carregado para o processo.

# Adicionar anexo (tamanho máximo de 2Mb)

Digitalização do boletim de vacinas do aluno

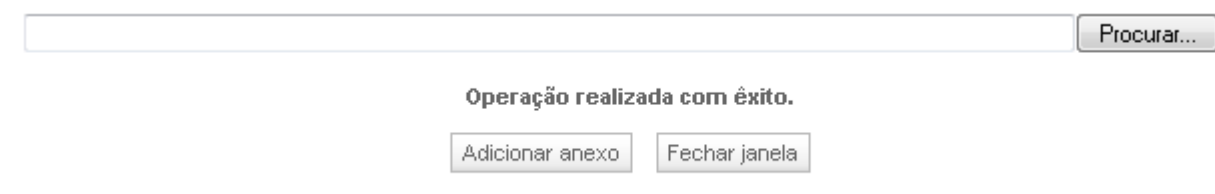

Fig. 15c – Quando o ficheiro é carregado correctamente, surge a imagem acima.

#### Lista de anexos

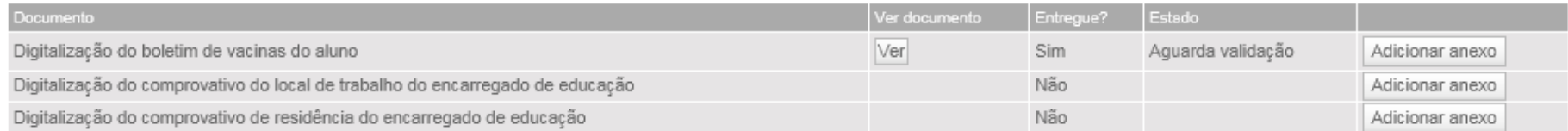

Os anexos introduzidos serão posteriormente alvo de validação pela escola.

#### Fig. 15d – Documento carregado em processo.

<span id="page-37-0"></span>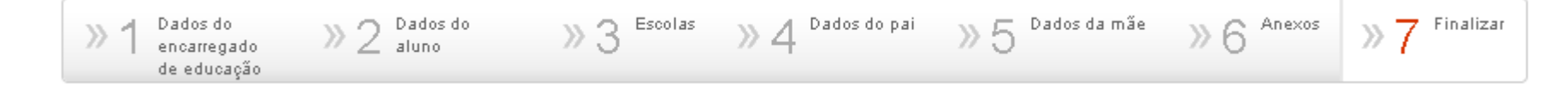

# Fig. 16a – Último passo do processo de matrícula

Para terminar o processo de introdução da matrícula no sistema deverá verificar os dados introduzidos e submeter a matrícula. Caso verifique que algum dado está incorrecto ou em falta, poderá voltar ao passo onde pretende efectuar alterações antes de submeter a matrícula.

Uma vez submetida a matrícula não será possível ao encarregado de educação alterar os dados. Caso tenha necessidade de alterar os dados deve solicitá-lo presencialmente à sede de Agrupamento a que pertence a escola indicada como primeira preferência na matrícula. A Escola por sua vez entrará em contacto com a Direcção Regional respectiva que procederá à alteração solicitada.

## Finalizar o processo de matrícula

#### Dados do/a aluno/a

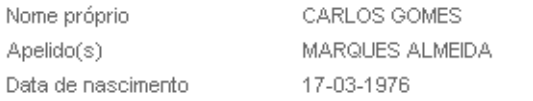

#### Dados do encarregado de educação

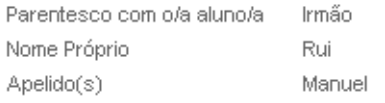

#### Dados do pai

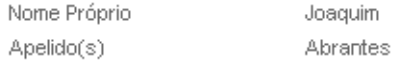

#### Dados da mãe

Maria Nome Próprio Apelido(s) Joana

#### Estabelecimentos de ensino seleccionados

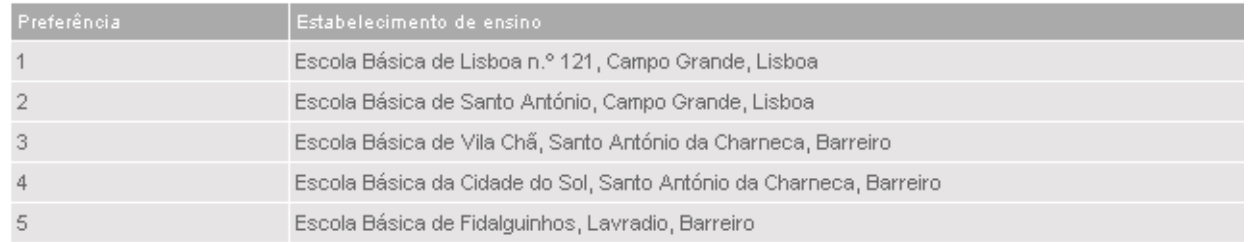

# Fig. 16b – Pré visualização dos dados de matrícula antes de submeter

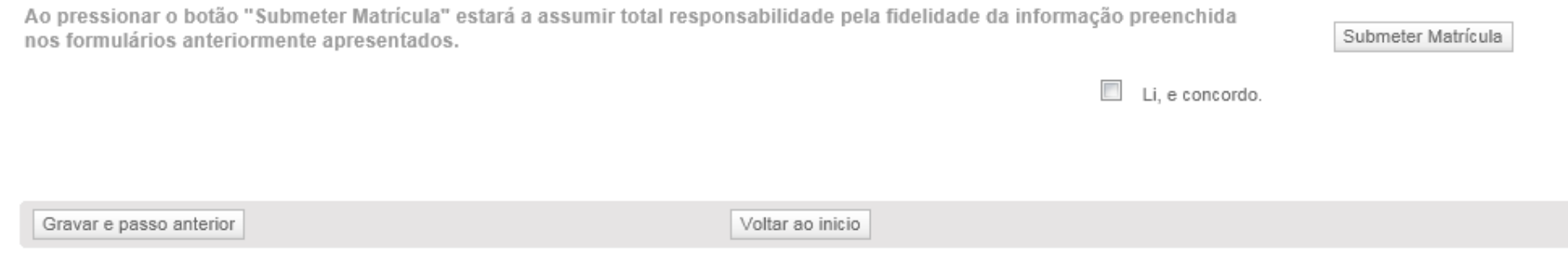

#### Fig. 16c – Detalhe da parte inferior do formulário. Para submeter a matrícula deverá pressionar o botão "Submeter Matrícula"

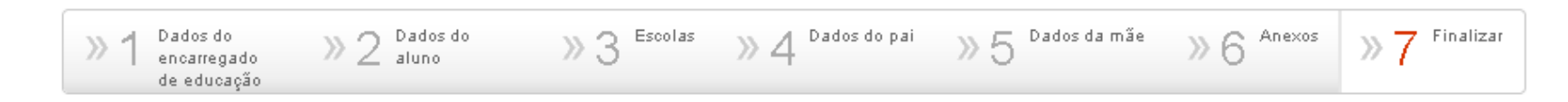

# Processo de Matrícula efectuado com êxito.

Para visualizar a matrícula, prima, por favor, Voltar ao início".

Para imprimir a matrícula, prima, por favor, 'Imprimir matrícula'

Para imprimir o comprovativo de entrega de matrícula, prima, por favor, "Imprimir comprovativo de entrega de matrícula"

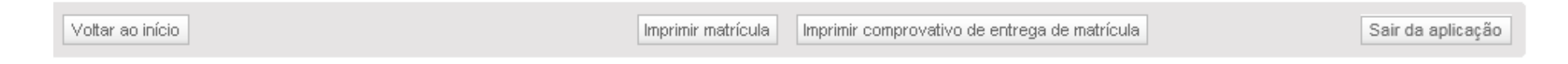

Fig. 16d – Aspecto final do passo 7 após submissão do processo de matrícula com êxito